## Reseller Application Process

**Panasonic Partner Portal - User Guide**

• Version Control: v1 • Publish Date: July 2017

- 1. Learn how to become a Panasonic Authorized Reseller
- 2. How to Apply for Authorization for new Panasonic Resellers only?
- 3. How to use your Application Dashboard?
- 4. Contact Us

## Section 1: Learn how to become a Panasonic Authorized Reseller

#### **MINIMUM APPLICATION STANDARDS**

- 1. All resellers should serve customers in a professional manner and show success in their Panasonic product sales. To this end, Panasonic requires that prospective partners have:
	- a) An account with at least one of Panasonic's approved national distributors.
	- b) A working, professional web presence with a company-specific registered URL and corporate email addresses.
	- c) A physical business address.
	- d) Experience with the product categories for which it seeks authorization and sufficient sales personnel and overall scale to achieve Minimum Sales Requirements and support customers.
	- e) Must commit to minimum sales requirements and any other requirements specific to the Panasonic product category for which you are applying to become authorized

#### **ADDITIONAL CONSIDERATIONS**

2. Meeting the minimum application standards does not guarantee program authorization to a prospective reseller. Other factors will be considered in the decision including, but not limited to, account manager sponsorship, reseller business model, geographic markets served, vertical market focus, and the quality of the existing relationship between Panasonic and the prospective reseller.

**Click [here](https://www.panasonicpartnerportal.com/files/panasonic-authorized-reseller-program-guidelines) to view the entire PANASONIC AUTHORIZED RESELLER PROGRAM GUIDELINES.** 

Section 2: How to Apply for Authorization for new Panasonic Resellers only

- 1. Go to [www.panasonicpartnerportal.com](http://www.panasonicpartnerportal.com/)
- 2. Click on "Start Your Application".

#### APPLY TO BECOME AN AUTHORIZED **RESELLER TODAY**

The first step in becoming a Panasonic reseller is to review and accept the program guidelines along with submitting an online application. The information requested will allow us to better understand your company and the potential for mutual business growth. Get started by clicking below!

**START YOUR APPLICATION** 

**Instructions are applicable for new Resellers only.**

### How to Apply for Authorization (cont'd)

- 3. Complete the guideline questions associated with the **Panasonic** [Authorized Reseller Program](https://www.panasonicpartnerportal.com/files/panasonic-authorized-reseller-program-guidelines)  **Guidelines**
- 4. Enter initials.
- 5. Click the "Save and Continue" button.

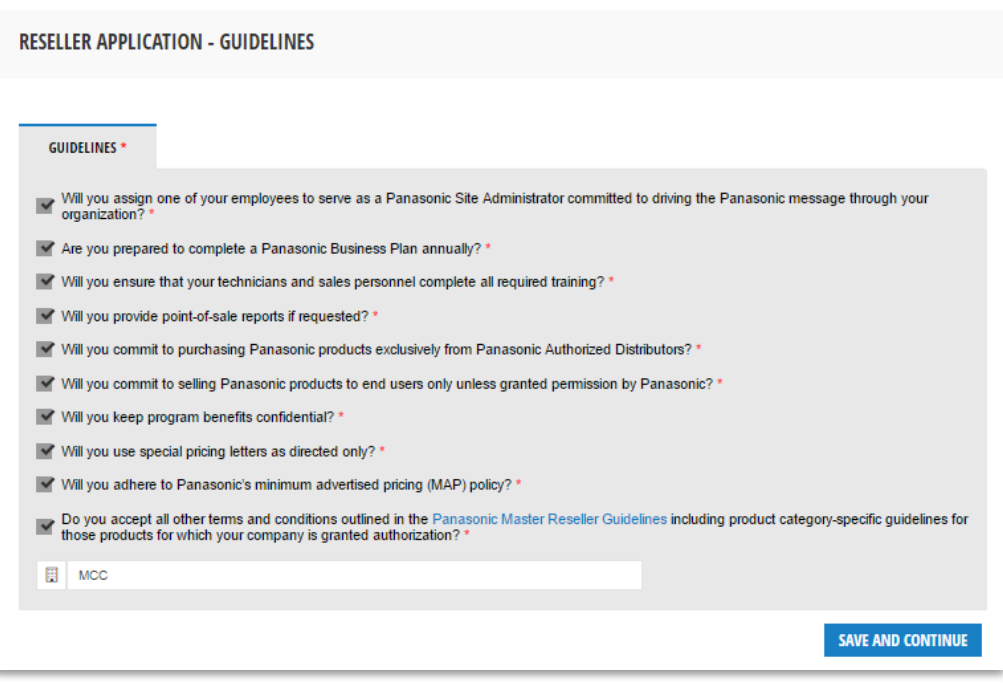

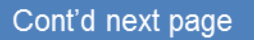

**NOTE:** You can apply for multiple Panasonic product categories. Please apply for the product categories that you are qualified for and intend to resell.

- 6. Select Product Category Selection.
- 7. Click the "Save and Continue" button.

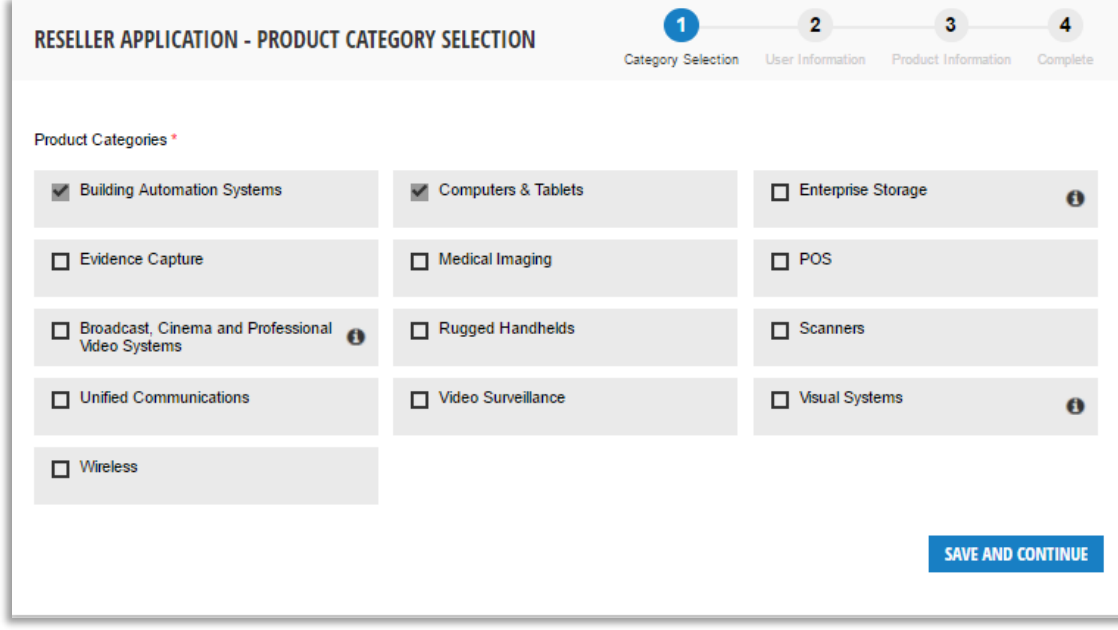

#### **Panasonic**

Cont'd next page

### How to Apply for Authorization (cont'd)

9. Complete User Information for "YOU, COMPANY, PEOPLE, AND SALES" tabs. **Tip**: Complete all required information for the abovementioned tabs first and then click on the "Check form for errors" link for potential errors.

#### **Check Form For Errors**

- 11. If there are no red highlighted fields, you've completed the form correctly. Great job!
- 12. If there are red highlighted fields then fix errors and click the "Save and Continue" button.

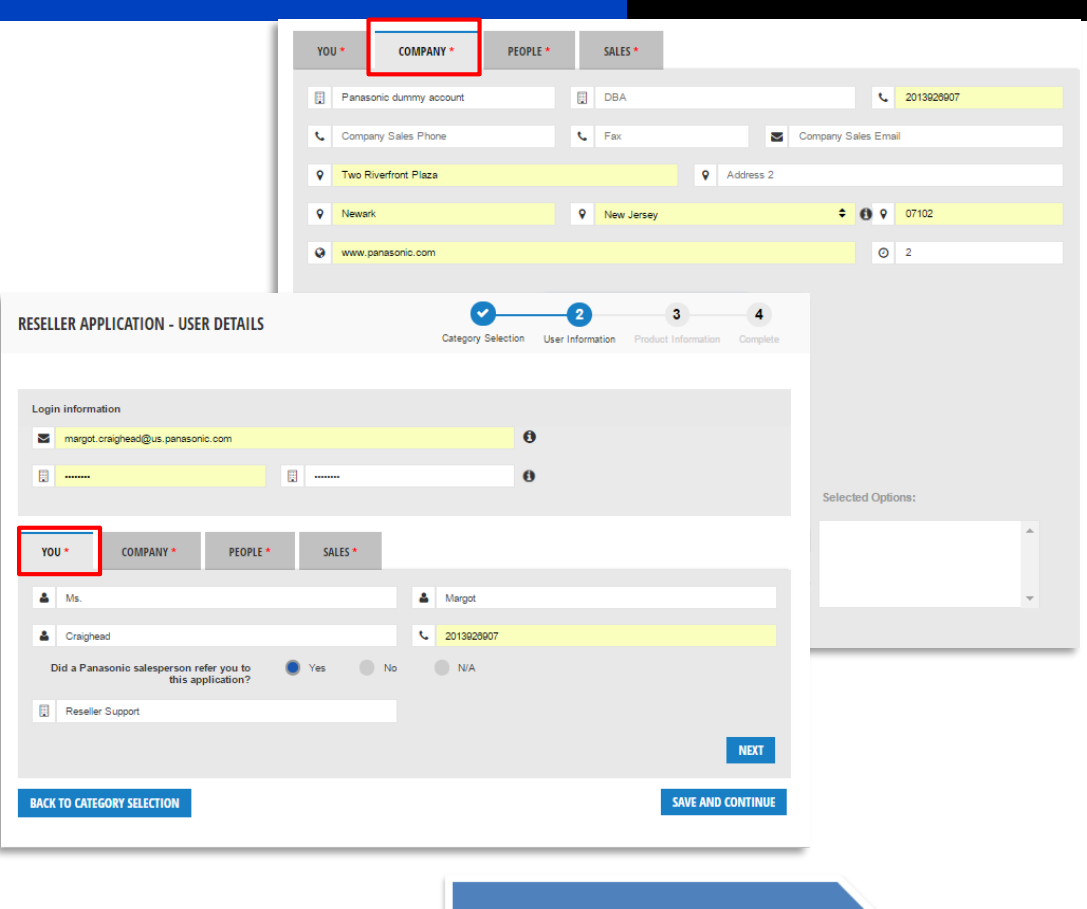

- 13. Complete "Product Information" for Step 3.
- 14. You must complete all required fields. 15. Click "Save and Continue" button.
- 
- 16. If you have applied for more than one product group then you must repeat steps 11 – 13 for each product application. Note: a green check mark will appear for the product information that you have successfully completed.
- 17. Once you have completed product information for all applications then click the "Save and Complete" button.

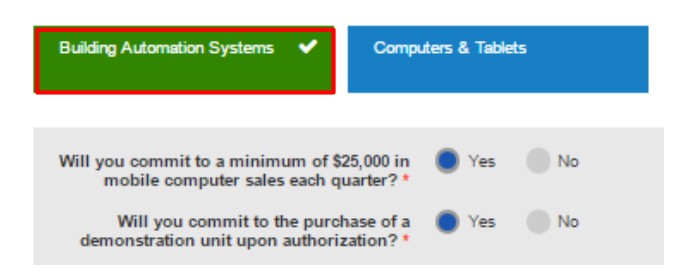

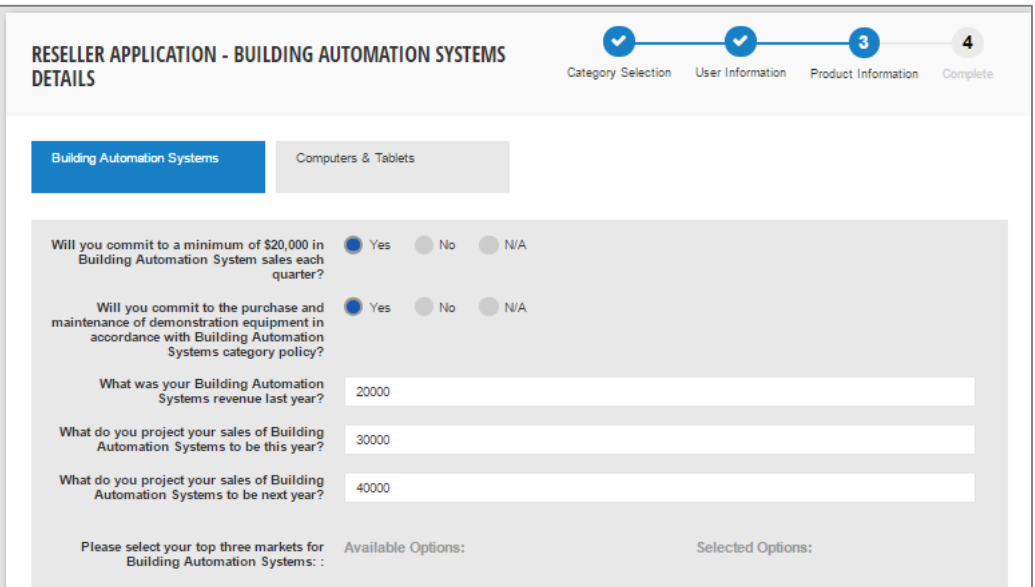

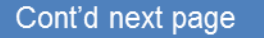

### How to Apply for Authorization (cont'd)

- 18. Once you submit your application for review a pop-up notification will appear that instructs you to proceed to your "Application Dashboard" to track the status of your application.
- 19. You'll receive an email notification once you submit your application for review.
- 20. If you need assistance please contact [Reseller Support](mailto:resellersupport@us.panasonic.com) Please see "Contact Us" information on slide 16.

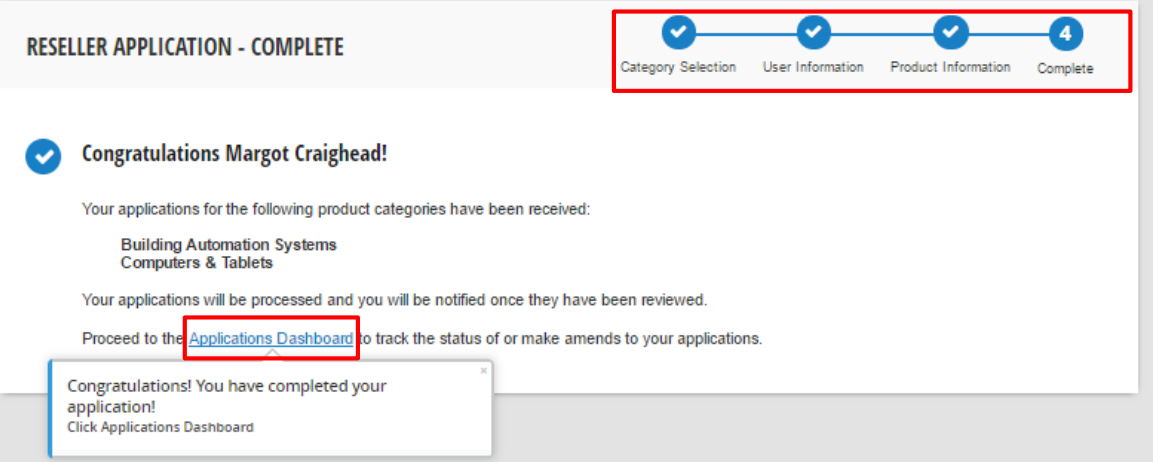

#### Cont'd next page

## Section 3: How to use your Application Dashboard

Manage your authorization application process from one place.

### Refined Application Process

#### **Apply with confidence and ease.**

With a brand new reseller onboarding and product authorization registration process, applying for the first time or applying for new product authorizations just became easier with the new application process. Waiting to hear back? With the new Application Dashboard, you can get a snapshot of your authorization application status by product category.

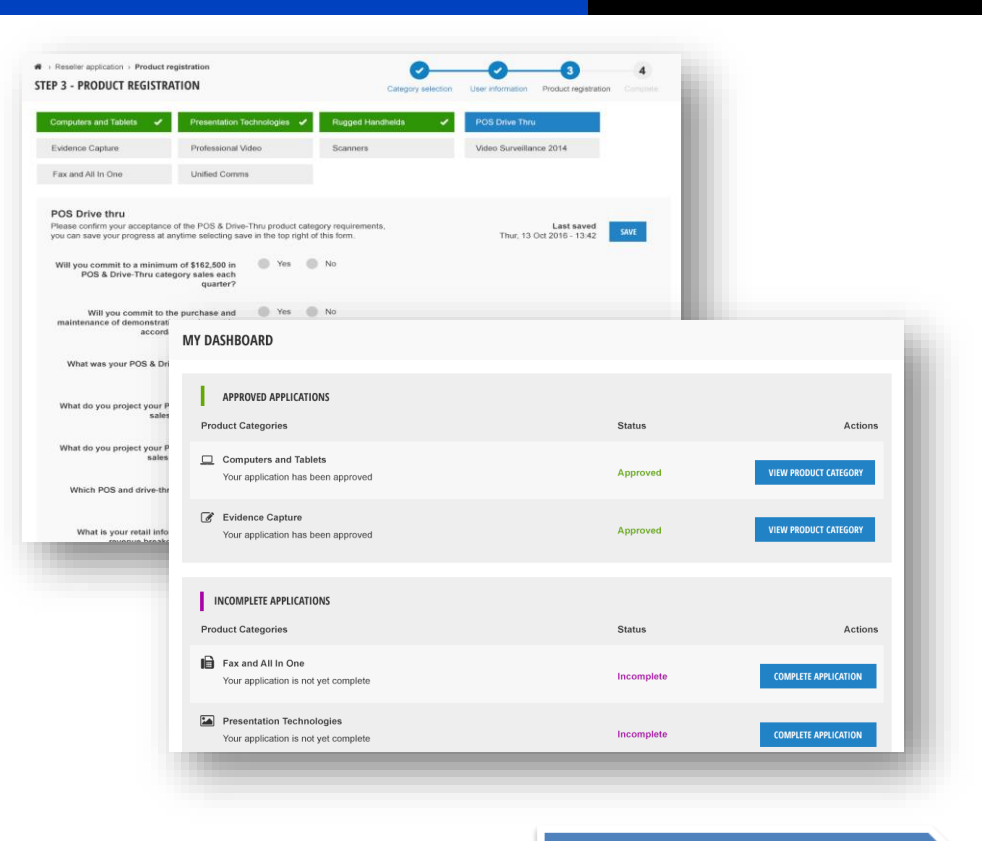

Cont'd next page

### Ready to apply for a new Product Authorization?

### **Application Dashboard:**

- 1. Simply click "Application Dashboard" from the navigation bar.
- 2. You will be taken to your dashboard.
- 3. This is where you can request more product authorizations and track newly submitted applications. Manage the entire lifecycle of your authorization requests from one place.
- 4. Need help filling out one? Don't forget to use the guided walkthroughs if you need help.

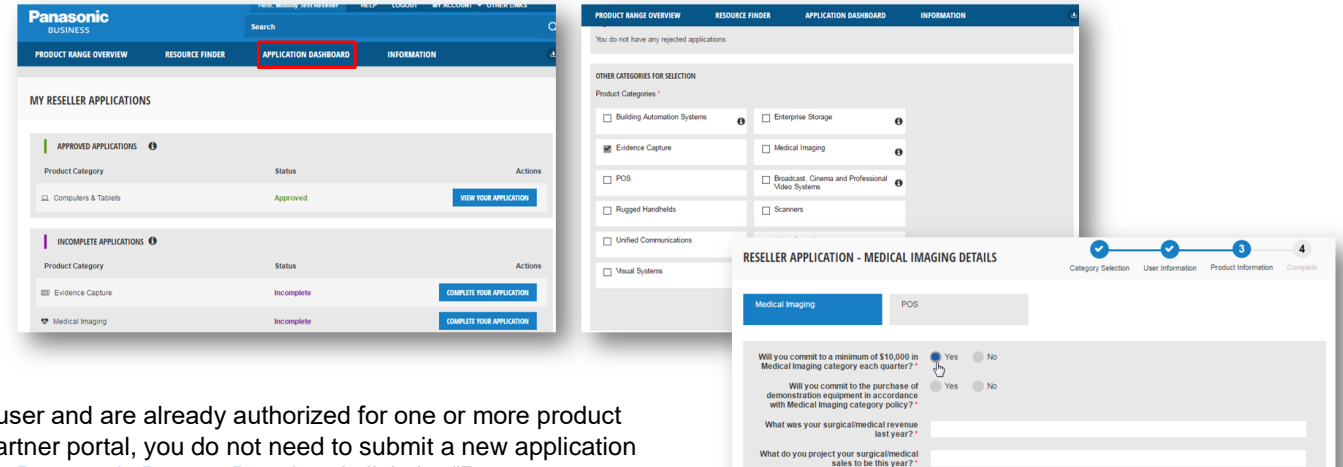

What do you project your surgical/medica sales to be next year Are you currently conducting business Nes No

**Note:** If you're a returning user categories on the legacy pa in the new portal. Go to the [Panasonic Partner Portal](http://www.panasonicpartnerportal.com/) and click the "Request new password" button to reset your password to gain access to the portal. If you need assistance please contact [Reseller Support.](mailto:resellersupport@us.panasonic.com) Please see "Contact Us" information on slide 16.

## Section 4: Contact Us

We're here to support you!

- **How can I contact Reseller Support?** 
	- **Submit Form:** Go to the **[Help page](https://www.panasonicpartnerportal.com/content/help)** on your new Partner Portal and simply fill out the form and one of our representatives will be in touch shortly.
	- **Give us a call:** You can reach Panasonic reseller support at +1-877-826-6538.
	- **Send us an email:** Have questions? Send us an email at **[ResellerSupport@us.panasonic.com](mailto:resellersupport@us.panasonic.com)**
	- **Not certain who to contact?** Click the **[Contact Us](https://www.panasonicpartnerportal.com/content/contact-us)** link for more information.

## Thank you